# CN900 hardware Update detail

## -. The main module updates

Open the Upgrade program of CN 900 PC

| 🎯 CN900 Firmware Updader - TJECU       |                  |
|----------------------------------------|------------------|
| TJECU®                                 | Connect          |
|                                        | Update           |
|                                        | Fast             |
| 62.                                    |                  |
| Please Notice : must make Tick Fast    |                  |
| 1.Connect PC USB and turn on the power | of CN900.,Click  |
| Connect .After then the CN900 will con | necting with the |
|                                        |                  |

.After then the CN900 will connecting with the update software. If connect successfully then the Lower right corner will show you the CN 900 version.

| 🍪 CN900 Firmware Updader - TJECU           |                                              |
|--------------------------------------------|----------------------------------------------|
| TJECU®                                     | Connect                                      |
|                                            | Update                                       |
|                                            | ✓ Fast                                       |
| Hardware is Connected ! Version: 1.25.3.35 | 12:56:01 Software version 2.2                |
| 2.Click                                    | and will download the update file from the   |
| Web service. If it show you                | 100% then it means the update is successful. |
| 🎯 CN900 Firmware Updader - TJECU           |                                              |

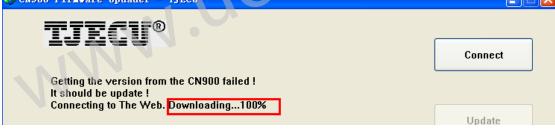

After you clink the Update button which show in the computer screen and then go back the to CN900 and follow the steps 1 and 2. So you click the Setup. And then click the Update .After you click the Update in the CN900 then you will see the step 3 and setp 4 show in the CN900 screen.

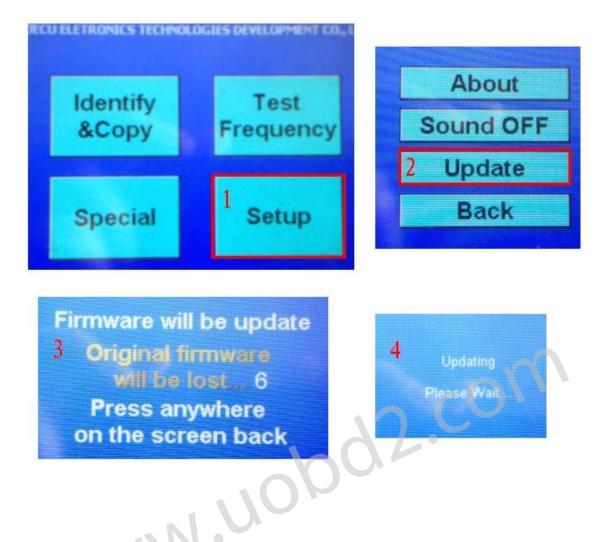

### And the upgrade progress bar will show in the PC

| CN900 Firmware Updader - IJECU                                                                                                    |                              |
|----------------------------------------------------------------------------------------------------|------------------------------|
| Getting the version from the CN900 failed !<br>It should be update !<br>Connecting to The Web. Downloading100%<br>Wait for the CN900 responsing<br>Firmware is connected!<br>Updating | Connect<br>Update<br>IV Fast |
| 26%                                                                                                    |                              |

直至升级完成 The upgrade progress bar will complete 100%

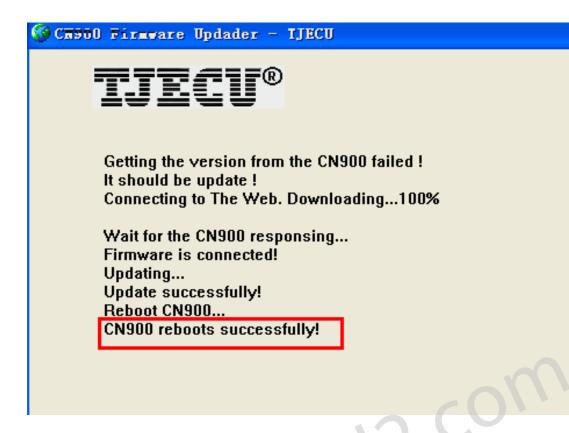

After you see CN900 reboots successfully so it means update successfully.

### $\square$ . The attached module upgrade update

**1.** Open the CN900 PC upgrade procedure

| 🚱 CN900 Firmware Updader - IJECU      |                  |
|---------------------------------------|------------------|
| TJECU®                                |                  |
|                                       | Connect          |
|                                       |                  |
|                                       | Update           |
|                                       |                  |
|                                       |                  |
|                                       |                  |
|                                       |                  |
| 14:01:06 Softw                        | vare version 2.2 |
| Please Notice : Do not make Tick Fast | 2                |
| 2.First click Upda                    |                  |

Upgrade progress bar will appear and CN900 screen will show you following information:

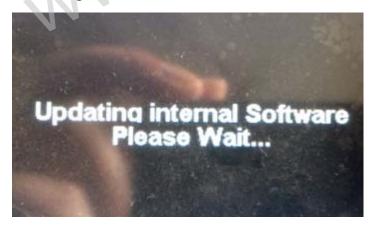

Turn off the CN900 power after 10 seconds and again turn on the power.

CN900 screen will show you following words:

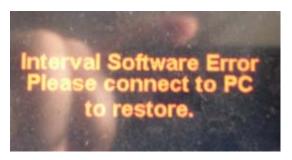

### **3.** Re-open the CN900 PC upgrade program

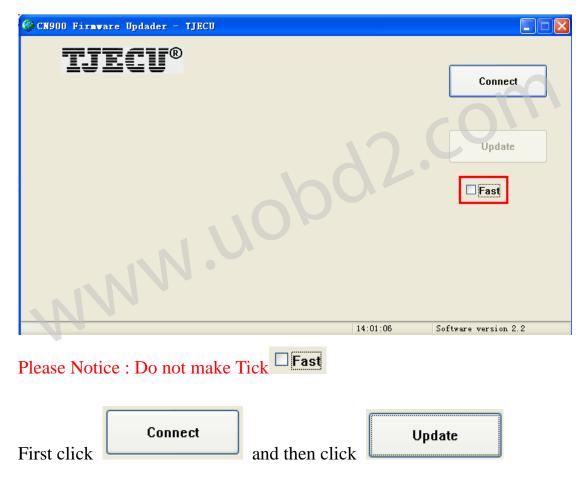

| 🚱 CN900 Firmware Updader - TJECU                                                                                                    |          |                      |
|----------------------------------------------------------------------------------------------------|----------|----------------------|
| Connecting to Web Server. Please wait<br>The internal software is updating. Downloading100%<br>The internal software is updating. Please wait |          | Connect<br>Update    |
| 26%                                                                                                    |          |                      |
| Hardware is Connected ! Version: 1.25.3.35                                                                                                    | 14:06:48 | Software version 2.2 |

The upgrade progress bar will complete 100%

# The entire update process is complete!